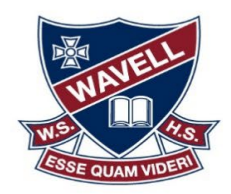

**Empowering Learners. Empowering Futures.** 

## **Connecting a Windows Device**

- At home: Install Intune by following the steps in the how to guides.
	- [How to enrol your device \(video\)](https://mediasite.eq.edu.au/mediasite/Play/715e41cecde3404488298ecca633f6ad1d)

OR

- [How to enrol your device](https://wavellshs.eq.edu.au/supportandresources/formsanddocuments/documents/bring%20your%20own%20device%20(byox)/byoxlink-how-to-guide-windows-enrol-your-byo-device-into-intune.pdf)
- [How to install the my apps portal](https://wavellshs.eq.edu.au/supportandresources/formsanddocuments/documents/bring%20your%20own%20device%20(byox)/byoxlink-how-to-guide-windows-install-the-my-apps-portal.pdf)
- At home: Set up your OneDrive
	- How to set [up OneDrive](https://support.microsoft.com/en-us/office/sync-files-with-onedrive-in-windows-615391c4-2bd3-4aae-a42a-858262e42a49?ui=en-us&rs=en-us&ad=us)
- At school: Install H: and G: Drive by following the steps below.
	- [How to access H](https://wavellshs.eq.edu.au/supportandresources/formsanddocuments/documents/bring%20your%20own%20device%20(byox)/how-to-access-h-and-g-drive.pdf) and G drive
- At school: install the printers
	- Download "[PC Printer Download\[EQGBN2048018\]](https://qedu.sharepoint.com/:u:/r/sites/2048/Student/BYOx/PC%20Printer%20Download%5BEQGBN2048018%5D.exe?csf=1&web=1&e=2LgsfH).exe"
	- At school or home:
	- Access the BYOx [Downloads](http://eqgbn2048010:22516/index.html) page to get any extra software you need
	- Access the [Student SharePoint](https://qedu.sharepoint.com/sites/2048/Student?siteid=%7b1084A31A-6073-4F38-9C4C-EB3DAEB5E437%7d&webid=%7b13181151-CF36-425B-B833-8A15B49C159E%7d&uniqueid=%7bBDE2D9F5-1653-4290-B630-5255E3D547DC%7d) and save it to favourites for easy access.
	- Set up OneDrive to save all your school documents. Select the blue cloud at the bottom of the taskbar.
- If you have any issues after you have followed all these steps, see IT Support (D04).

## **Connecting a MAC**

- At home: Install Intune by following the steps in the how to guides.
	- [How to enrol your device \(video\)](https://mediasite.eq.edu.au/mediasite/Play/a7d74c4e9d394f31b73f727a0c1e90fb1d)

OR

- [How to enrol your device](https://wavellshs.eq.edu.au/supportandresources/formsanddocuments/documents/bring%20your%20own%20device%20(byox)/byoxlink-how-to-guide-macos-enrol-your-byo-device-intune.pdf)
- At home: Set up your OneDrive
	- [How to set up OneDrive](https://support.microsoft.com/en-us/office/sync-files-with-onedrive-on-macos-d11b9f29-00bb-4172-be39-997da46f913f?ui=en-us&rs=en-us&ad=us)
- At school: Install H: and G: Drive by following the steps below.
	- [How to access H and G drive](https://wavellshs.eq.edu.au/SupportAndResources/FormsAndDocuments/Documents/Bring%20Your%20Own%20Device%20(BYOx)/how-to-access-H-and-G-drive.pdf)
- At school: install the printers.
	- Download ["pc-mobility-print-printer-setup\[EQGBN2048018\].dmg"](https://qedu.sharepoint.com/:u:/r/sites/2048/Student/BYOx/MacOS/pc-mobility-print-printer-setup%5bEQGBN2048018%5d.dmg?csf=1&web=1)
- At school or home:
	- Access the [BYOx Downloads](http://eqgbn2048010:22516/index.html) page to get any extra software you need
	- Access the [Student SharePoint](https://qedu.sharepoint.com/sites/2048/Student?siteid=%7b1084A31A-6073-4F38-9C4C-EB3DAEB5E437%7d&webid=%7b13181151-CF36-425B-B833-8A15B49C159E%7d&uniqueid=%7bBDE2D9F5-1653-4290-B630-5255E3D547DC%7d) and save it to favourites for easy access
	- Set up OneDrive to save all your school documents. Download OneDrive from the Company Portal App.
- If you have any issues after you have followed all these steps, see IT Support (D04).